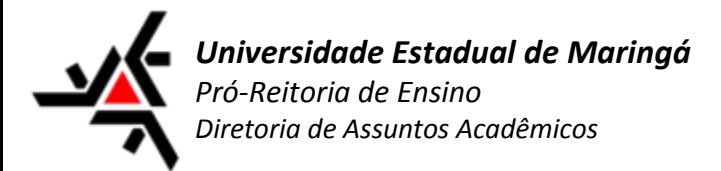

## **Gerador de Carteirinha Pós-Graduação**

1. Para solicitar a carteirinha deverá acessar<http://gc.daa.uem.br/login.php>

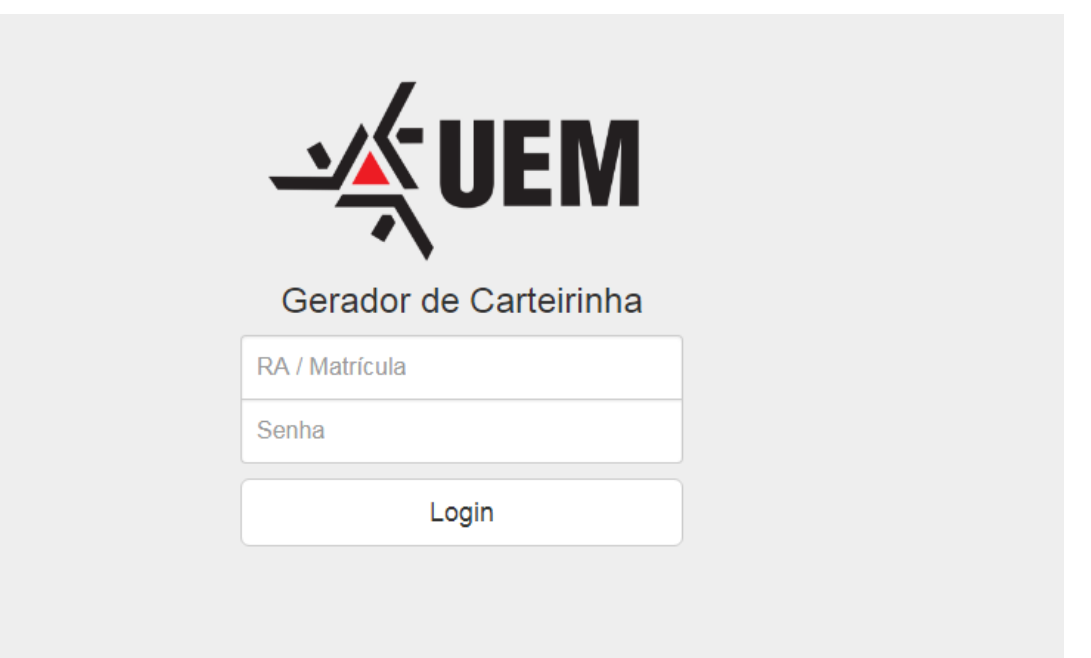

- 2. No campo RA/Matricula deverá inserir 'pg' junto com o numero do seu RA e sua senha de acesso ao sistema (a mesma utilizada para acessar o SISAV).
- 3. Ao acessar é solicitado que envie uma imagem (de preferência enviar foto 3x4 ou com boa nitidez), selecione a imagem em seu computador e envie.

Gerador de Carteirinha Sair Selecione uma nova foto para sua carteirinha de estudante! Selecionar Tamanho Máximo 6M

UEM - Universidade Estadual de Maringá ; DAA - Diretoria de Assuntos Acadêmicos

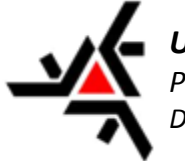

*Universidade Estadual de Maringá Pró-Reitoria de Ensino Diretoria de Assuntos Acadêmicos*

4. Ao enviar a imagem, a mesma é apresentada caso o aluno queira realizar algum tipo de corte na imagem (como apresentado na imagem abaixo)

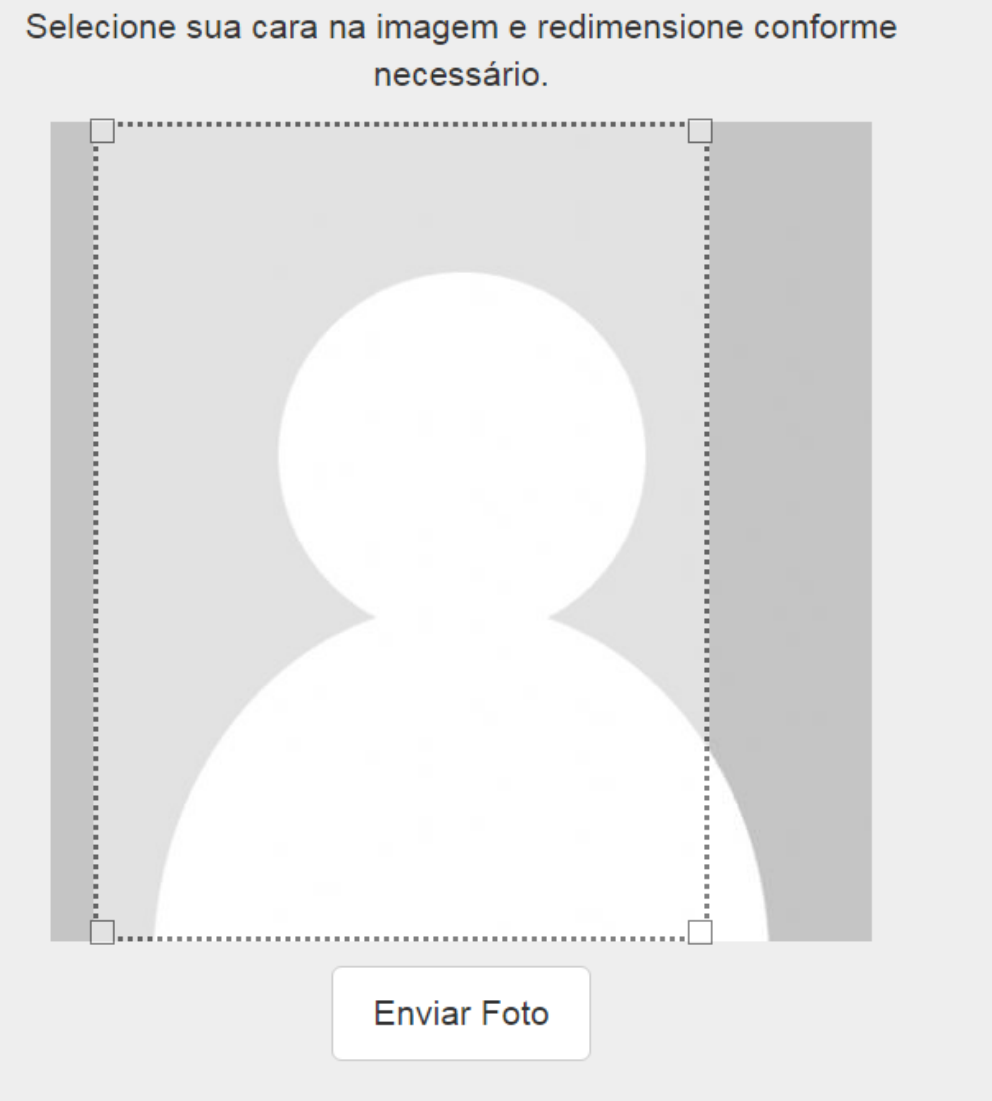

- 5. Após realizar a verificação da imagem e o corte, se necessário, basta clicar em enviar foto.
- 6. Aguarde até aprovação da sua carteirinha, verifique seu e-mail institucional enviaremos um e-mail de confirmação.
- 7. Acesse novamente o sistema [\(http://gc.daa.uem.br/login.php\)](http://gc.daa.uem.br/login.php) e realize a impressão da mesma.
- **8. Sua carteirinha só será valida após ser apresentada no setor de Pós-Graduação DAA para que possa ser carimbada e assinada pelo responsável.**